## **CATÁLOGO DE ATRIBUTOS**

## 1) ACESSANDO

O Catálogo de Atributos é acessado pelo menu em **"Catálogos > Atributos".**

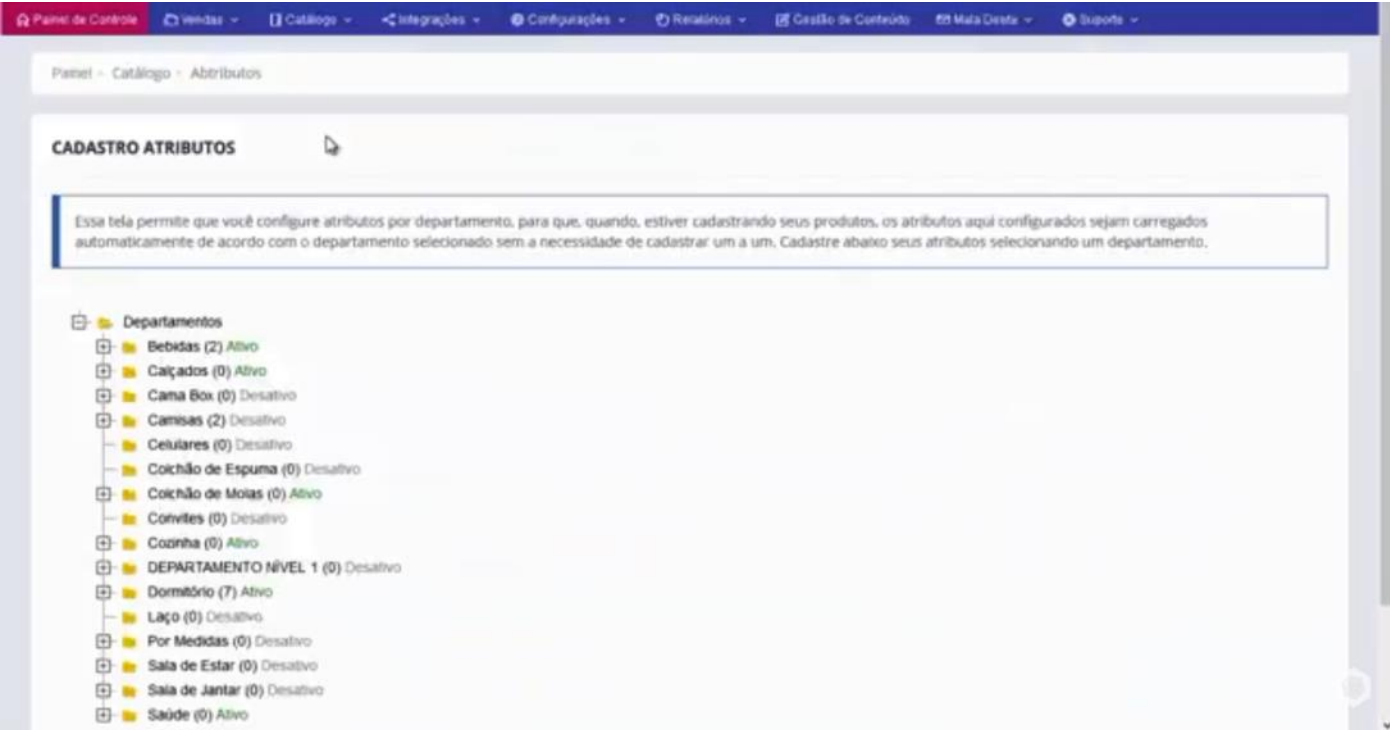

## 2) COMO CADASTRAR OS ATRIBUTOS PADRÕES DOS DEPARTAMENTOS DA SUA LOJA VIRTUAL.

Acessando a interface de cadastro de atributos, a funcionalidade principal é cadastrar previamente os atributos que serão utilizados nos departamentos para certos produtos, e você não ter que cadastrar um a um.

Assim você já pré-configura de acordo com o departamento ou subdepartamento, e assim que você escolher esse departamento no cadastro de determinado produto, ele irá carregar automaticamente os atributos que você pré-configurou, agilizando seu processo de cadastramento de produtos.

Vamos pegar o exemplo do cadastro que nós fizemos que é de **"Botas"**.

Clique em **"Botas"**. Toda vez que você marcar o item que pertença ao subdepartamento **"Botas"**, ele vai abrir essas opções que nós vamos cadastrar aqui de atributos.

Na imagem abaixo nós já temos um exemplo, com isso vamos mostrar as outras ferramentas que o sistema possui nessa tela de cadastro de atributos.

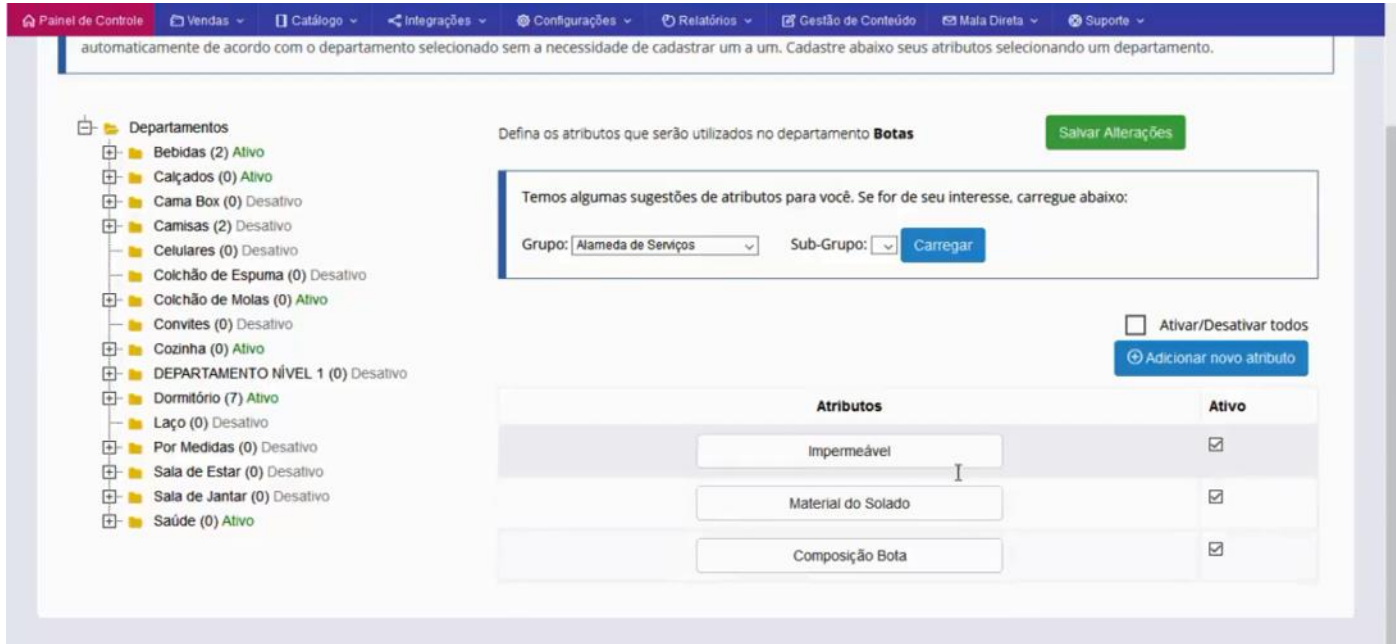

Uma das ferramentas que nós vamos ter no cadastramento, é de adicionar diretamente aqui o atributo de forma manual.

Clique no botão azul **"Adicionar Novo Atributo"**, perceba que vai abrir um campo para que você digite o atributo que deseja relacionar a seu produto.

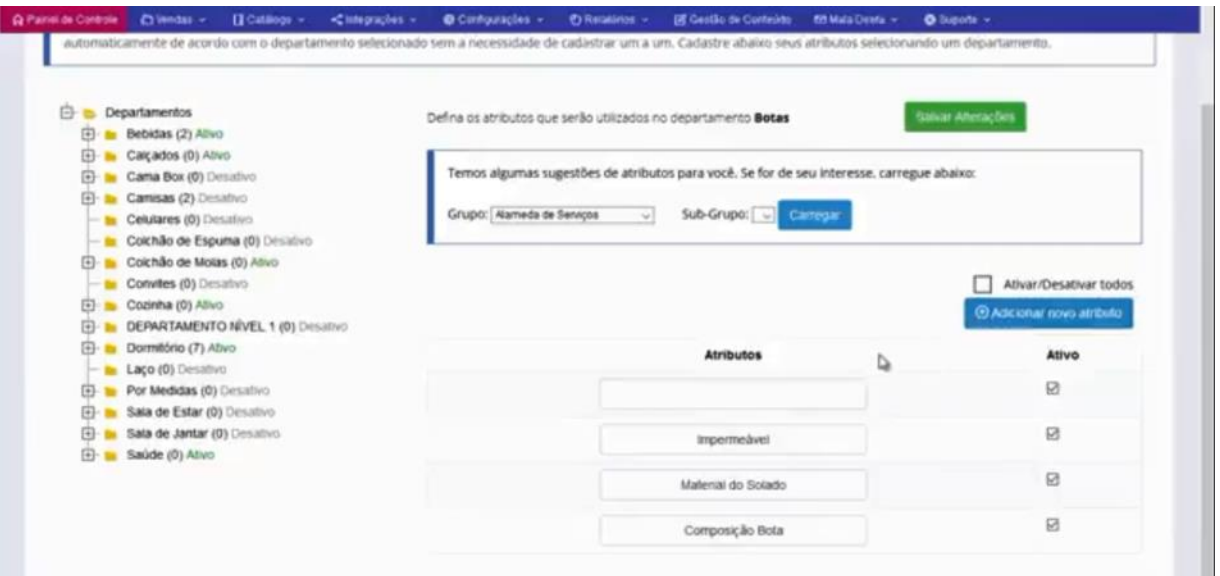

No exemplo, vamos colocar **"Material do Cabedal"**. Ao clicar fora do campo, ele já vai marcar como ativo, é só salvar as alterações.

Lembrando que toda vez que você marcar o item **"Bota",** no departamento de um determinado produto que você estiver cadastrando, esses atributos aparecerão de forma automática.

Na interface de venda do cliente, ele só vai aparecer se você preencher a informação de resposta desse atributo.

Ex: Qual o material do cabedal? Se você preencher ele aparece na interface de venda do cliente, caso não preencha, não aparecerá nada.

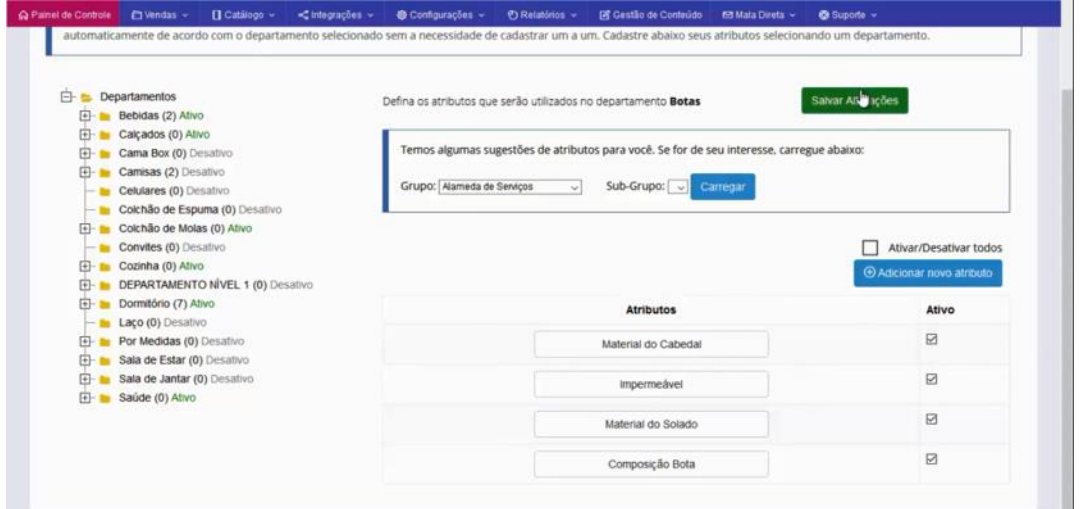

Outra opção que temos é a de pre-carregamento, que traz algumas sugestões de atributos.

No exemplo abaixo, temos as duas opções **"Grupos e Subgrupos"**, escolhemos o **"Grupo Calçados e o Subgrupo Tênis Casual"**, e clicamos em carregar para que o sistema nos traga as informações.

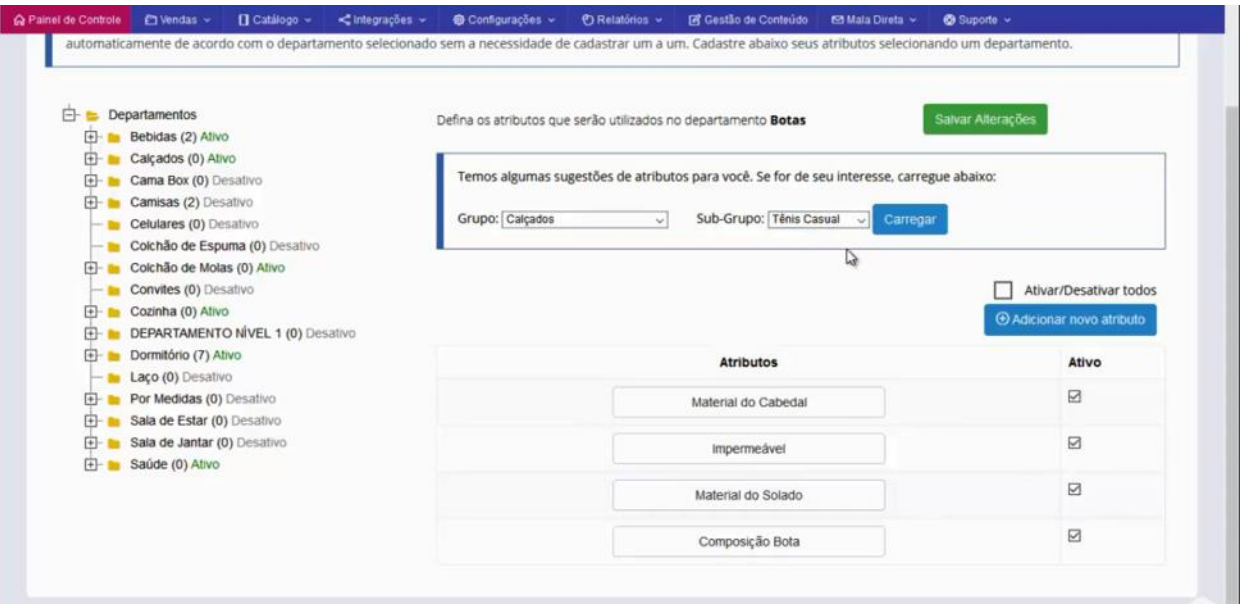

Como pode ver, o sistema nos trouxe várias informações além do que nós tínhamos colocado como Marca, Tipo de Esporte, Gênero, Cor etc.

São vários atributos que o sistema indica, e se não quiser trabalhar com algum atributo indicado, basta desmarcar o botão **"Ativo"**, por fim, só salvar as alterações.

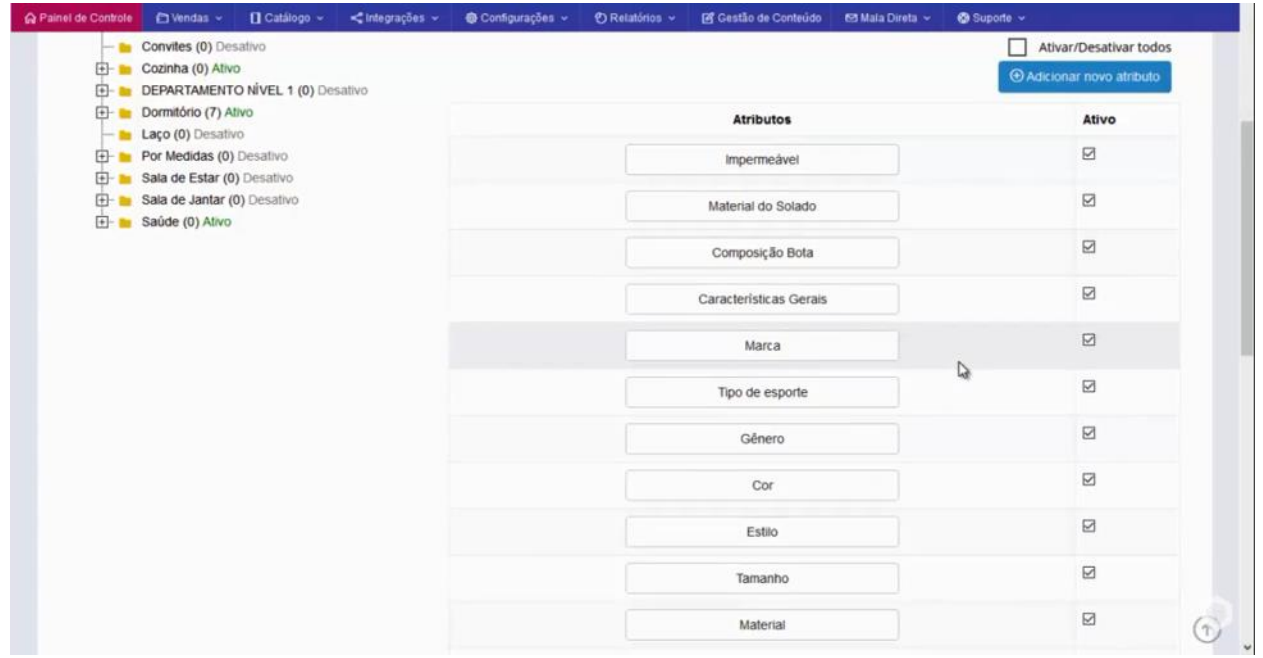